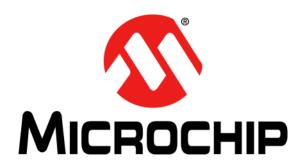

#### Note the following details of the code protection feature on Microchip devices:

- Microchip products meet the specification contained in their particular Microchip Data Sheet.
- Microchip believes that its family of products is one of the most secure families of its kind on the market today, when used in the intended manner and under normal conditions.
- There are dishonest and possibly illegal methods used to breach the code protection feature. All of these methods, to our
  knowledge, require using the Microchip products in a manner outside the operating specifications contained in Microchip's Data
  Sheets. Most likely, the person doing so is engaged in theft of intellectual property.
- Microchip is willing to work with the customer who is concerned about the integrity of their code.
- Neither Microchip nor any other semiconductor manufacturer can guarantee the security of their code. Code protection does not
  mean that we are guaranteeing the product as "unbreakable."

Code protection is constantly evolving. We at Microchip are committed to continuously improving the code protection features of our products. Attempts to break Microchip's code protection feature may be a violation of the Digital Millennium Copyright Act. If such acts allow unauthorized access to your software or other copyrighted work, you may have a right to sue for relief under that Act.

Information contained in this publication regarding device applications and the like is provided only for your convenience and may be superseded by updates. It is your responsibility to ensure that your application meets with your specifications. MICROCHIP MAKES NO REPRESENTATIONS OR WARRANTIES OF ANY KIND WHETHER EXPRESS OR IMPLIED, WRITTEN OR ORAL, STATUTORY OR OTHERWISE, RELATED TO THE INFORMATION, INCLUDING BUT NOT LIMITED TO ITS CONDITION, QUALITY, PERFORMANCE, MERCHANTABILITY OR FITNESS FOR PURPOSE. Microchip disclaims all liability arising from this information and its use. Use of Microchip devices in life support and/or safety applications is entirely at the buyer's risk, and the buyer agrees to defend, indemnify and hold harmless Microchip from any and all damages, claims, suits, or expenses resulting from such use. No licenses are conveyed, implicitly or otherwise, under any Microchip intellectual property rights unless otherwise stated.

Microchip received ISO/TS-16949:2009 certification for its worldwide headquarters, design and wafer fabrication facilities in Chandler and Tempe, Arizona; Gresham, Oregon and design centers in California and India. The Company's quality system processes and procedures are for its PIC® MCUs and dsPIC® DSCs, KEELOQ® code hopping devices, Serial EEPROMs, microperipherals, nonvolatile memory and analog products. In addition, Microchip's quality system for the design and manufacture of development systems is ISO 9001:2000 certified.

# QUALITY MANAGEMENT SYSTEM CERTIFIED BY DNV = ISO/TS 16949=

#### **Trademarks**

The Microchip name and logo, the Microchip logo, AnyRate, AVR, AVR logo, AVR Freaks, BeaconThings, BitCloud, CryptoMemory, CryptoRF, dsPIC, FlashFlex, flexPWR, Heldo, JukeBlox, KEELOQ, KEELOQ logo, Kleer, LANCheck, LINK MD, maXStylus, maXTouch, MediaLB, megaAVR, MOST, MOST logo, MPLAB, OptoLyzer, PIC, picoPower, PICSTART, PIC32 logo, Prochip Designer, QTouch, RightTouch, SAM-BA, SpyNIC, SST, SST Logo, SuperFlash, tinyAVR, UNI/O, and XMEGA are registered trademarks of Microchip Technology Incorporated in the U.S.A. and other countries.

ClockWorks, The Embedded Control Solutions Company, EtherSynch, Hyper Speed Control, HyperLight Load, IntelliMOS, mTouch, Precision Edge, and Quiet-Wire are registered trademarks of Microchip Technology Incorporated in the U.S.A.

Adjacent Key Suppression, AKS, Analog-for-the-Digital Age, Any Capacitor, Anyln, AnyOut, BodyCom, chipKIT, chipKIT logo, CodeGuard, CryptoAuthentication, CryptoCompanion, CryptoController, dsPICDEM, dsPICDEM.net, Dynamic Average Matching, DAM, ECAN, EtherGREEN, In-Circuit Serial Programming, ICSP, Inter-Chip Connectivity, JitterBlocker, KleerNet, KleerNet logo, Mindi, MiWi, motorBench, MPASM, MPF, MPLAB Certified logo, MPLIB, MPLINK, MultiTRAK, NetDetach, Omniscient Code Generation, PICDEM, PICDEM.net, PICkit, PICtail, PureSilicon, QMatrix, RightTouch logo, REAL ICE, Ripple Blocker, SAM-ICE, Serial Quad I/O, SMART-I.S., SQI, SuperSwitcher, SuperSwitcher II, Total Endurance, TSHARC, USBCheck, VariSense, ViewSpan, WiperLock, Wireless DNA, and ZENA are trademarks of Microchip Technology Incorporated in the U.S.A. and other countries.

 $\ensuremath{\mathsf{SQTP}}$  is a service mark of Microchip Technology Incorporated in the U.S.A.

Silicon Storage Technology is a registered trademark of Microchip Technology Inc. in other countries.

GestIC is a registered trademark of Microchip Technology Germany II GmbH & Co. KG, a subsidiary of Microchip Technology Inc., in other countries.

All other trademarks mentioned herein are property of their respective companies.

@ 2017, Microchip Technology Incorporated, All Rights Reserved. ISBN: 978-1-5224-1334-9

### **Object of Declaration: TimeFlash**

#### EU Declaration of Conformity

This declaration of conformity is issued by the manufacturer.

The development/evaluation tool is designed to be used for research and development in a laboratory environment. This development/evaluation tool is not a Finished Appliance, nor is it intended for incorporation into Finished Appliances that are made commercially available as single functional units to end users under EU EMC Directive 2004/108/EC and as supported by the European Commission's Guide for the EMC Directive 2004/108/EC (8th February 2010).

This development/evaluation tool complies with EU RoHS2 Directive 2011/65/EU.

This development/evaluation tool, when incorporating wireless and radio-telecom functionality, is in compliance with the essential requirement and other relevant provisions of the R&TTE Directive 1999/5/EC and the FCC rules as stated in the declaration of conformity provided in the module datasheet and the module product page available at www.microchip.com. For information regarding the exclusive, limited warranties applicable to Microchip products, please see Microchip's standard terms and conditions of sale, which are printed on our sales documentation and available at www.microchip.com. Signed for and on behalf of Microchip Technology Inc. at Chandler, Arizona, USA.

rison Carlson 11-NOU-16
Date **Derek Carlson** 

**VP Development Tools** 

| NOTES: |  |
|--------|--|
|        |  |
|        |  |
|        |  |
|        |  |
|        |  |
|        |  |
|        |  |
|        |  |
|        |  |
|        |  |
|        |  |
|        |  |
|        |  |
|        |  |
|        |  |
|        |  |
|        |  |
|        |  |
|        |  |
|        |  |
|        |  |

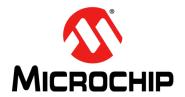

### **Table of Contents**

| Preface |                                                         | 7  |
|---------|---------------------------------------------------------|----|
|         | Introduction                                            |    |
|         | Document Layout                                         | 7  |
|         | Conventions Used in this Guide                          | 8  |
|         | The Microchip Website                                   | 9  |
|         | Customer Support                                        |    |
|         | Document Revision History                               |    |
| Chapter | 1. TimeFlash Kit                                        | 11 |
| •       | Introduction                                            |    |
|         | Kit Contents                                            |    |
|         | Functions                                               |    |
| Chapter | 2. Software                                             | 13 |
| •       | Personal Computer Requirements                          |    |
|         | Software Installation Procedure                         |    |
|         | Using the TimeFlash GUI                                 | 16 |
|         | Identifying, Programming, and Measurement Functionality | 18 |
|         | Programming a Device                                    |    |
|         | Sequential Programming of Multiple Devices              |    |
|         | Measuring the Frequency of a Programmed Device          |    |
| Appendi | x A. Messages                                           |    |
|         | de Sales and Service                                    | 23 |

| NOTES: |
|--------|
|        |
|        |
|        |
|        |
|        |
|        |
|        |
|        |
|        |
|        |
|        |
|        |
|        |
|        |
|        |
|        |
|        |
|        |
|        |
|        |
|        |
|        |
|        |
|        |
|        |
|        |
|        |
|        |
|        |
|        |

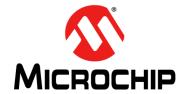

### **Preface**

### **NOTICE TO CUSTOMERS**

All documentation becomes dated, and this manual is no exception. Microchip tools and documentation are constantly evolving to meet customer needs, so some actual dialogs and/or tool descriptions may differ from those in this document. Please refer to our web site (www.microchip.com) to obtain the latest documentation available.

Documents are identified with a "DS" number. This number is located on the bottom of each page, in front of the page number. The numbering convention for the DS number is "DSXXXXXXXA", where "XXXXXXX" is the document number and "A" is the revision level of the document.

For the most up-to-date information on development tools, see the MPLAB<sup>®</sup> IDE online help. Select the Help menu, and then Topics to open a list of available online help files.

#### INTRODUCTION

This chapter contains general information that will be useful to know before using the TimeFlash Kit. Items discussed in this chapter include:

- Document Lavout
- · Conventions Used in this Guide
- · The Microchip Website
- Customer Support
- Document Revision History

### **DOCUMENT LAYOUT**

This document describes how to use the TimeFlash Kit to program a MEMS oscillator device. The manual layout is as follows:

- Chapter 1. "TimeFlash Kit" Provides important information about the TimeFlash Kit.
- Chapter 2. "Software" Provides information on installing the TimeFlash Kit and operating the GUI.
- Appendix A. "Messages" Provides information about the three types of messages provided by the TimeFlash interface.

### **CONVENTIONS USED IN THIS GUIDE**

This manual uses the following documentation conventions:

### **DOCUMENTATION CONVENTIONS**

| Description                                      | Represents                                                                                          | Examples                                     |
|--------------------------------------------------|----------------------------------------------------------------------------------------------------|----------------------------------------------|
| Arial font:                                      |                                                                                                    |                                              |
| Italic characters                                | Referenced books                                                                                    | MPLAB <sup>®</sup> IDE User's Guide          |
|                                                  | Emphasized text                                                                                     | is the only compiler                         |
| Initial caps                                     | A window                                                                                            | the Output window                            |
| •                                                | A dialog                                                                                            | the Settings dialog                          |
|                                                  | A menu selection                                                                                    | select Enable Programmer                     |
| Quotes                                           | A field name in a window or dialog                                                                  | "Save project before build"                  |
| Underlined, italic text with right angle bracket | A menu path                                                                                         | File>Save                                    |
| Bold characters                                  | A dialog button                                                                                     | Click <b>OK</b>                              |
|                                                  | A tab                                                                                               | Click the <b>Power</b> tab                   |
| N'Rnnnn                                          | A number in verilog format, where N is the total number of digits, R is the radix and n is a digit. | 4'b0010, 2'hF1                               |
| Text in angle brackets < >                       | A key on the keyboard                                                                               | Press <enter>, <f1></f1></enter>             |
| Courier New font:                                |                                                                                                    |                                              |
| Plain Courier New                                | Sample source code                                                                                  | #define START                                |
|                                                  | Filenames                                                                                           | autoexec.bat                                 |
|                                                  | File paths                                                                                          | c:\mcc18\h                                   |
|                                                  | Keywords                                                                                            | _asm, _endasm, static                        |
|                                                  | Command-line options                                                                                | -Opa+, -Opa-                                 |
|                                                  | Bit values                                                                                          | 0, 1                                         |
|                                                  | Constants                                                                                           | 0xFF, 'A'                                    |
| Italic Courier New                               | A variable argument                                                                                 | file.o, where file can be any valid filename |
| Square brackets [ ]                              | Optional arguments                                                                                  | mcc18 [options] file [options]               |
| Curly brackets and pipe character: {   }         | Choice of mutually exclusive arguments; an OR selection                                             | errorlevel {0 1}                             |
| Ellipses                                         | Replaces repeated text                                                                              | <pre>var_name [, var_name]</pre>             |
|                                                  | Represents code supplied by user                                                                    | void main (void) { }                         |

### THE MICROCHIP WEBSITE

Microchip provides on-line support via our web site at <a href="www.microchip.com">www.microchip.com</a>. This website is used as a means to make files and information easily available to customers. Accessible by using your favorite Internet browser, the website contains the following information:

- Product Support Data sheets and errata, application notes and sample programs, design resources, user's guides and hardware support documents, latest software releases and archived software
- General Technical Support Frequently Asked Questions (FAQs), technical support requests, on-line discussion groups, Microchip consultant program member listing
- Business of Microchip Product selector and ordering guides, latest Microchip press releases, listing of seminars and events, listings of Microchip sales offices, distributors and factory representatives

### **CUSTOMER SUPPORT**

Users of Microchip products can receive assistance through several channels:

- Distributor or Representative
- · Local Sales Office
- Field Application Engineer (FAE)
- Technical Support

Customers should contact their distributor, representative or field application engineer (FAE) for support. Local sales offices are also available to help customers. A listing of sales offices and locations is included in the back of this document.

Technical support is available through the web site at: http://support.microchip.com.

### **DOCUMENT REVISION HISTORY**

### **Revision A (January 2017)**

 Converted Micrel version of the TimeFlash Kit guide to Microchip user guide DS50002563A.

| TimeFlash Programmer User's Guide |  |  |  |  |
|-----------------------------------|--|--|--|--|
| NOTES:                            |  |  |  |  |
|                                   |  |  |  |  |
|                                   |  |  |  |  |
|                                   |  |  |  |  |
|                                   |  |  |  |  |
|                                   |  |  |  |  |
|                                   |  |  |  |  |
|                                   |  |  |  |  |
|                                   |  |  |  |  |
|                                   |  |  |  |  |
|                                   |  |  |  |  |
|                                   |  |  |  |  |
|                                   |  |  |  |  |
|                                   |  |  |  |  |
|                                   |  |  |  |  |
|                                   |  |  |  |  |
|                                   |  |  |  |  |
|                                   |  |  |  |  |
|                                   |  |  |  |  |
|                                   |  |  |  |  |
|                                   |  |  |  |  |
|                                   |  |  |  |  |

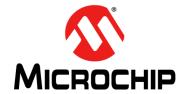

### Chapter 1. TimeFlash Kit

### 1.1 INTRODUCTION

This is the operation manual for the Microchip TimeFlash product.

### 1.2 KIT CONTENTS

The Microchip TimeFlash kit consists of the following items:

- TimeFlash Programmer
- USB Cable
- · Anti-Static Tweezers
- · Quick Start Guide
- · Installation USB Flash Drive

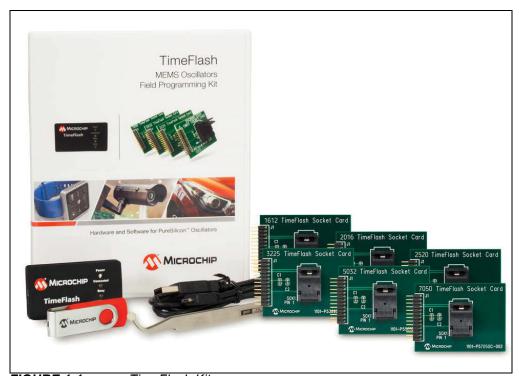

FIGURE 1-1: TimeFlash Kit.

### 1.3 FUNCTIONS

The Microchip TimeFlash programmer provides the following functions:

- · Identify a Device
- Program the Microchip Family of MEMS Oscillators
- · Measure the Frequency of a Programmed Part

Included in the TimeFlash kit is a USB flash drive with the installation software. Once installed, the Microchip TimeFlash software will automatically download software updates as they become available.

An offline installation package is also included in the flash drive to installation to a PC without Internet access.

Socket Daughter Cards (SDCs) are required for programming oscillators with the Microchip TimeFlash programmer. The SDCs accommodate each of the six form factors by simply providing a PCB extension to the programmer. For added convenience, the socket size is designated at the top of each card.

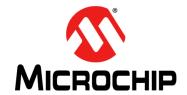

### Chapter 2. Software

### 2.1 PERSONAL COMPUTER REQUIREMENTS

The installation of the TimeFlash software on a personal computer requires at least the following resources:

- Operating System: Windows 7, Windows 8.1, Windows 10.
- Memory: A minimum of 512 MB of available RAM.
- **Hard Disk Storage**: 4 MB of HDD storage space must be available for permanent use by TimeFlash.
- CPU Speed: 1 GHz CPU is recommended.
- I/O Ports: A single USB 2.0 port is required along with Internet access.
- Screen Resolution: A minimum screen resolution of 1024 x 768 is recommended.

### 2.2 SOFTWARE INSTALLATION PROCEDURE

Upon inserting the TimeFlash USB drive into a computer, the files seen in Figure 2-1 below are available.

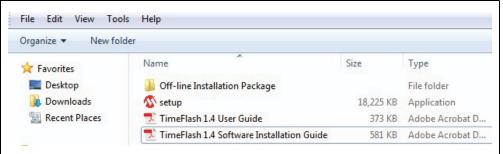

FIGURE 2-1: USB Flash Drive Contents.

- If an Internet connection is not available at the time of installation, open the Off-line Installation Package directory and run the Microsoft dotNetFx40\_-Full x86 x64 file. Then continue to the next step.
- If an Internet connection is available, do not open the Off-line Installation Package directory and just continue to the next step.
- Run setup.exe and the screenshots found in Figure 2-2 through Figure 2-6 will appear in sequence. Just follow the steps as indicated by each figure.

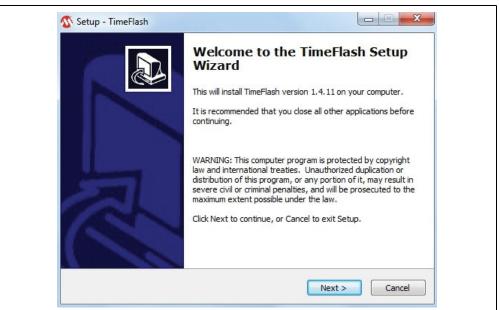

FIGURE 2-2: Setup Wizard. Click Next.

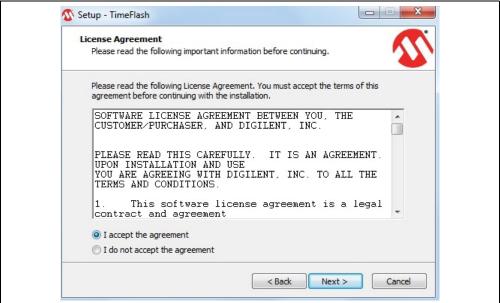

FIGURE 2-3: License Agreement. Accept the Agreement and Click Next.

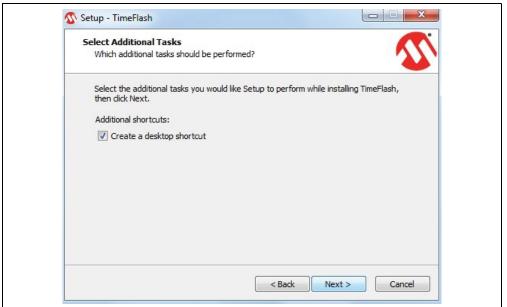

FIGURE 2-4: Create Desktop Shortcut, if Desired, and Click Next.

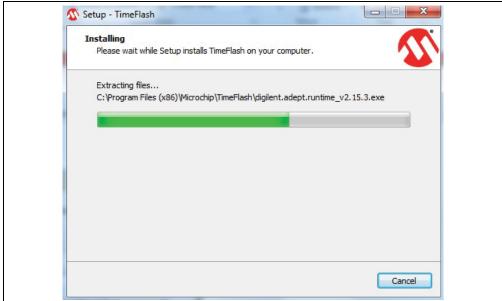

FIGURE 2-5: Installing TimeFlash 1.4.

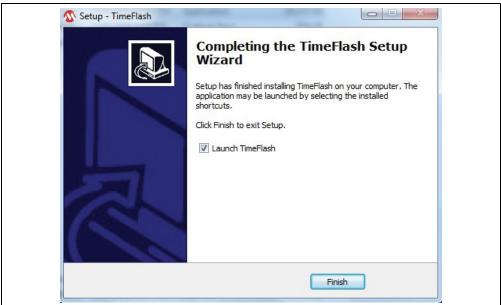

FIGURE 2-6: Installation Complete.

Once the installation has completed, click **Finish** and the TimeFlash GUI in Figure 2-7 will launch. If an updated version of this software is available, it will be indicated in the Version Information pane, under the Update Available field. Click on it and a new installation will begin. In that instance, follow the steps illustrated in Figure 2-2 through Figure 2-6 again.

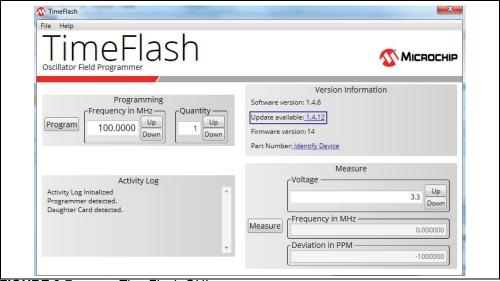

FIGURE 2-7: TimeFlash GUI.

### 2.3 USING THE TIMEFLASH GUI

After installing the TimeFlash control software, execute the following steps to launch the application.

Navigate to the installation location of the program <code>Timeflash.exe</code> and then double click on the icon. For convenience, a shortcut of this icon in the Start Menu will ease continued use of the software. Initially, the TimeFlash application will display a logo with a transparent background (see Figure 2-8) as a Windows screen while the application launches.

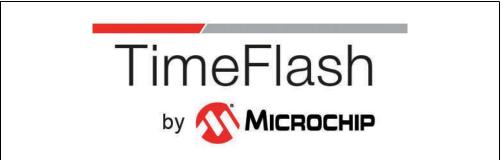

FIGURE 2-8: TimeFlash Logo Screen.

When the software has loaded, the following screen will appear.

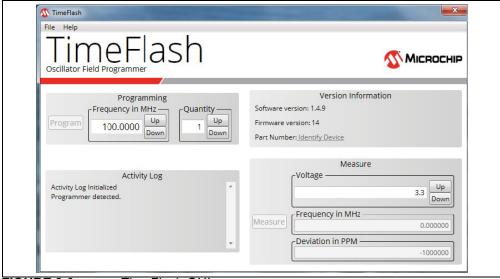

FIGURE 2-9: TimeFlash GUI.

The Version Information pane displays the following information (see Figure 2-10):

Software Version [G] is the version of TimeFlash software that is running on the computer.

Firmware Version **[F]** is the version of the control software that is currently running in the TimeFlash programming module. If the module is not attached, then this field will be blank.

The Part Number **[E]** is the field that indicates the part number and package size of the blank component currently inserted in the Socket Daughter Card. This field, when clicked, will identify the device.

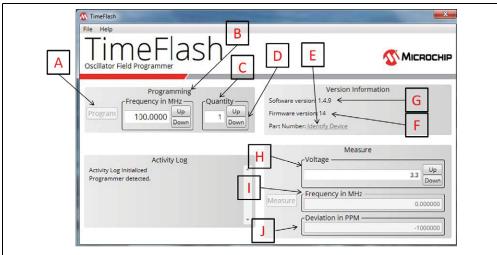

FIGURE 2-10: TimeFlash GUI Features.

The items indicated in this figure will be referred to in the format of [\*] throughout this document to reference their locations on this screen. For example, [E] refers to the **Part Number** item in the **Version Information** pane of this screen

### 2.4 IDENTIFYING, PROGRAMMING, AND MEASUREMENT FUNCTIONALITY

### 2.4.1 Identifying a Device

To identify a device, simply click on the Part Number field (see **[E]** in Figure 2-10). Note that the field is disabled until a Socket Daughter Card is attached to the programmer.

### 2.4.2 Programming a Device

- 1. Plug the USB cable into any available USB port on the computer
- 2. Plug the TimeFlash programming module into the micro USB end of the USB cable.
- 3. Plug the desired Socket Daughter Card into the TimeFlash programming module. The correct orientation results in the socket of the Socket Daughter Card and LEDs of the programming module being on the same side of the assembled unit. If the Socket Daughter Card is inadvertently connected to the programming module either 180 degrees rotated or offset from the correct alignment, no harm will be done to the unit. Under this condition, [E] on the screen will not display a part number.

Note: Do not unplug components, the Socket Daughter Card, or the USB cable during programming.

- 4. Launch the TimeFlash software on the computer and note that the Software Version, Firmware Version, and Part Number are displayed. Ensure that the part number is correct for the part you are about to program.
- 5. Using the supplied anti-static tweezers, place the component into the socket on the Socket Daughter Card.

Note: There is a pin 1 designator printed in the corner of the socket card to assist in correctly aligning the component in the socket. If the component is inserted backwards, this condition will be detected and abort programming. The blank oscillator will not be

damaged. Successive attempts to program a component that is inserted backwards can lead to degraded performance of the component, so use care when inserting the component into the unit's socket.

- 6. Select the Frequency in MHz field [B] in the Programming pane of the GUI.
- 7. Enter the desired frequency or click the **Up** and **Down** buttons to make a selection.
- 8. Check the Quantity [C] field to ensure that it displays "1". Operation for quantities greater than one will be discussed in Section 2.4.3 "Sequential Programming of Multiple Devices".
- 9. Click the **Program** button [A] in this pane.
- Wait for either the Busy (blue) LED on the programmer to extinguish or the finished message to appear in the Activity Log pane. The device is now programmed.

### 2.4.3 Sequential Programming of Multiple Devices

- 1. To program multiple devices to the same frequency, the Quantity field [C] can be set to a number greater than 1 by entering the desired value or pressing the Up and Down buttons [D]. The user may select a quantity from 1 to 999. When the Program button [A] is pressed, the TimeFlash will program the part that is in the Daughter Card Socket. When the part is successfully programmed, the counter will be decremented and the system will measure and display the frequency in the Frequency in MHz field [I] of the Measure pane.
- 2. Using the supplied anti-static tweezers, place the next component into the socket on the Socket Daughter Card.
- 3. Click the **Program** button [A] and observe that the counter has decremented.
- 4. Continue repeating steps 2 and 3 until all devices are programmed.

If the device does not program, an error message will appear in the Activity Log and the counter will not be decremented.

### 2.4.4 Measuring the Frequency of a Programmed Device

- Either type in the desired operating voltage for the programmed part or use the Up and Down buttons to adjust the Voltage value [H]. Using the buttons will select from the standard voltages (1.8V, 2.5V, 2.8V, 3.0V and 3.3V). Typing in an absolute value permits any voltage from 1.8V to 3.3V in 10 mV increments. Using this method, the frequency can be measured across the desired operating voltage range (margining).
- 2. Read the actual measured Frequency in MHz [I] and Deviation in PPM offset [J] from the appropriate fields in the Measure pane.

Note: The PPM offset value in the Measure pane uses the frequency value displayed in the Programming pane as its 0 ppm reference point.

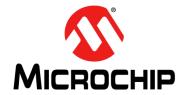

### Appendix A. Messages

### A.1 MESSAGES

The following tables display the TimeFlash application messages based on three classifications on severity: Information Only, Warning, and Error.

TABLE A-1: INFORMATION ONLY MESSAGES

| Message Text Location Pre-Condition                   |               |                                                                                                    |  |
|-------------------------------------------------------|---------------|----------------------------------------------------------------------------------------------------|--|
| Message Text                                          | Location      | Pre-Condition                                                                                                    |  |
| Downloading installer                                 | Activity Log  | Update link pressed by user.                                                                                                    |  |
| Installer was successfully                            | Activity Log  | Downloading installer pointed                                                                                                    |  |
| downloaded                                            |               | by version.xml successful.                                                                                                    |  |
| Burn started                                          | Activity Log  | User clicked <b>Burn</b> .                                                                                                    |  |
| Burn complete                                         | Activity Log  | Programming was successful.                                                                                                    |  |
| Measurement started                                   | Activity Log  | User clicked <b>Measure</b> .                                                                                                    |  |
| Measurement successful                                | Activity Log  | Measurement was successful.                                                                                                    |  |
| Programmer detected                                   | Activity Log  | TimeFlash was connected and initialized successfully.                                                                                  |  |
| Daughter Card detected                                | Activity Log  | A supported daughter card was connected.                                                                                               |  |
| Daughter Card removed                                 | Activity Log  | A daughter card was removed.                                                                                                    |  |
| Programmer removed                                    | Activity Log  | TimeFlash was removed.                                                                                                    |  |
| Please replace the part with a blank one and press OK | Pop-up Dialog | When the quantity field is > 1 and programming an oscillator was successful, this dialog gives the user a chance to insert a new part. |  |
| Attempting to identify part                           | Activity Log  | The programmer is now trying to determine the exact part number of the oscillator in the socket.                                       |  |

TABLE A-2: WARNING MESSAGES

| Message Text                                             | Location     | Pre-Condition                                                                                                    |
|----------------------------------------------------------|--------------|----------------------------------------------------------------------------------------------------|
| Testing programmed part failed. Try doing a measurement. | Activity Log | Communication failure with the programmer while trying to measure the frequency of the oscillator after programming and power-cycle.                |
| This Socket Daughter Card does not support               | Activity Log | Legacy daughter cards do not support all oscillator families and all operations. Use the universal socket daughter cards or a different oscillator. |

TABLE A-2: WARNING MESSAGES (CONTINUED)

| Message Text                                                         | Location     | Pre-Condition                               |
|----------------------------------------------------------------------|--------------|---------------------------------------------|
| Not supported Daughter Card detected, check for application updates. | Activity Log | An unsupported daughter card was connected. |

TABLE A-3: ERROR MESSAGES

| Message Text                                                | Location     | Pre-Condition                                                                                              |
|-------------------------------------------------------------|--------------|----------------------------------------------------------------------------------------------------|
| Could not download the installer.                           | Activity Log | Downloading installer pointed by version.xml failed.                                                       |
| Could not locate the installer.<br>Update failed.           | Activity Log | The installer pointed by version.xml was not found or cannot be accessed.                                  |
| Part inserted backwards.                                    | Activity Log | An overcurrent condition was detected, probably because the oscillator was inserted backwards.             |
| No programmable part present.                               | Activity Log | Communication failure with the oscillator while trying to calibrate the frequency.                         |
| Burn failed, still programma-<br>ble, re-burn same part.    | Activity Log | Communication failure with the oscillator while trying to measure the calibrated frequency.                |
| Burn failed, still programma-<br>ble, re-burn same part.    | Activity Log | The deviation between the target and measured frequency is > 1000 ppm.                                     |
| Burn failed, discard part.                                  | Activity Log | OTP programming failed. Part most likely not re-usable.                                                    |
| Could not cycle power. Unplug the programmer and reconnect. | Activity Log | Turning power off/on failed.                                                                               |
| Measurement failed.                                         | Activity Log | Communication failure with the programmer while trying to measure the frequency.                           |
| No oscillator was detected in socket.                       | Activity Log | Communication failure with the oscillator. Most probably no oscillator in socket or not properly inserted. |
| Identification failed.                                      | Activity Log | Communication failure while attempting to identify the exact part number of the oscillator in the socket.  |

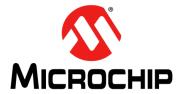

### Worldwide Sales and Service

#### **AMERICAS**

**Corporate Office** 2355 West Chandler Blvd. Chandler, AZ 85224-6199 Tel: 480-792-7200

Fax: 480-792-7277 **Technical Support:** 

http://www.microchip.com/ support

Web Address:

www.microchip.com Atlanta

Duluth, GA Tel: 678-957-9614

Fax: 678-957-1455 Austin, TX Tel: 512-257-3370

**Boston** 

Westborough, MA Tel: 774-760-0087 Fax: 774-760-0088

Chicago Itasca, IL

Tel: 630-285-0071 Fax: 630-285-0075

**Dallas** 

Addison, TX Tel: 972-818-7423 Fax: 972-818-2924

**Detroit** Novi, MI

Tel: 248-848-4000

Houston, TX

Tel: 281-894-5983 Indianapolis

Noblesville, IN Tel: 317-773-8323 Fax: 317-773-5453 Tel: 317-536-2380

Los Angeles Mission Viejo, CA

Tel: 949-462-9523 Fax: 949-462-9608 Tel: 951-273-7800

Raleigh, NC Tel: 919-844-7510

New York NY

Tel: 631-435-6000

San Jose, CA Tel: 408-735-9110 Tel: 408-436-4270

Canada - Toronto Tel: 905-695-1980 Fax: 905-695-2078

#### ASIA/PACIFIC

**Asia Pacific Office** Suites 3707-14, 37th Floor

Tower 6, The Gateway Harbour City, Kowloon

Hong Kong Tel: 852-2943-5100 Fax: 852-2401-3431

Australia - Sydney Tel: 61-2-9868-6733 Fax: 61-2-9868-6755

China - Beijing Tel: 86-10-8569-7000

Fax: 86-10-8528-2104 China - Chengdu Tel: 86-28-8665-5511 Fax: 86-28-8665-7889

China - Chongqing Tel: 86-23-8980-9588 Fax: 86-23-8980-9500

China - Dongguan Tel: 86-769-8702-9880

China - Guangzhou Tel: 86-20-8755-8029

China - Hangzhou Tel: 86-571-8792-8115 Fax: 86-571-8792-8116

China - Hong Kong SAR Tel: 852-2943-5100 Fax: 852-2401-3431

China - Nanjing Tel: 86-25-8473-2460 Fax: 86-25-8473-2470

China - Qingdao Tel: 86-532-8502-7355 Fax: 86-532-8502-7205

China - Shanghai Tel: 86-21-3326-8000 Fax: 86-21-3326-8021

China - Shenyang Tel: 86-24-2334-2829

Fax: 86-24-2334-2393 China - Shenzhen Tel: 86-755-8864-2200

Fax: 86-755-8203-1760

China - Wuhan Tel: 86-27-5980-5300 Fax: 86-27-5980-5118

China - Xian Tel: 86-29-8833-7252 Fax: 86-29-8833-7256

#### ASIA/PACIFIC

China - Xiamen Tel: 86-592-2388138 Fax: 86-592-2388130

China - Zhuhai Tel: 86-756-3210040 Fax: 86-756-3210049

India - Bangalore Tel: 91-80-3090-4444 Fax: 91-80-3090-4123

India - New Delhi Tel: 91-11-4160-8631

Fax: 91-11-4160-8632 India - Pune Tel: 91-20-3019-1500

Japan - Osaka Tel: 81-6-6152-7160 Fax: 81-6-6152-9310

Japan - Tokyo Tel: 81-3-6880- 3770 Fax: 81-3-6880-3771

Korea - Daegu Tel: 82-53-744-4301 Fax: 82-53-744-4302

Korea - Seoul Tel: 82-2-554-7200 Fax: 82-2-558-5932 or 82-2-558-5934

Malaysia - Kuala Lumpur Tel: 60-3-6201-9857 Fax: 60-3-6201-9859

Malaysia - Penang Tel: 60-4-227-8870 Fax: 60-4-227-4068

Philippines - Manila Tel: 63-2-634-9065 Fax: 63-2-634-9069

Singapore Tel: 65-6334-8870

Fax: 65-6334-8850 Taiwan - Hsin Chu Tel: 886-3-5778-366

Fax: 886-3-5770-955 Taiwan - Kaohsiung

Tel: 886-7-213-7830

Taiwan - Taipei Tel: 886-2-2508-8600 Fax: 886-2-2508-0102

Thailand - Bangkok Tel: 66-2-694-1351 Fax: 66-2-694-1350

#### **EUROPE**

Austria - Wels Tel: 43-7242-2244-39 Fax: 43-7242-2244-393

Denmark - Copenhagen Tel: 45-4450-2828 Fax: 45-4485-2829

Finland - Espoo Tel: 358-9-4520-820

France - Paris Tel: 33-1-69-53-63-20 Fax: 33-1-69-30-90-79

France - Saint Cloud Tel: 33-1-30-60-70-00

Germany - Garching Tel: 49-8931-9700 Germany - Haan Tel: 49-2129-3766400

Germany - Heilbronn Tel: 49-7131-67-3636

Germany - Karlsruhe Tel: 49-721-625370

Germany - Munich Tel: 49-89-627-144-0 Fax: 49-89-627-144-44

Germany - Rosenheim Tel: 49-8031-354-560

Israel - Ra'anana Tel: 972-9-744-7705

Italy - Milan Tel: 39-0331-742611

Fax: 39-0331-466781 Italy - Padova

Tel: 39-049-7625286 Netherlands - Drunen Tel: 31-416-690399

Fax: 31-416-690340 Norway - Trondheim Tel: 47-7289-7561

Poland - Warsaw Tel: 48-22-3325737

Romania - Bucharest Tel: 40-21-407-87-50

Spain - Madrid Tel: 34-91-708-08-90

Fax: 34-91-708-08-91 Sweden - Gothenberg Tel: 46-31-704-60-40

Sweden - Stockholm Tel: 46-8-5090-4654

UK - Wokingham Tel: 44-118-921-5800 Fax: 44-118-921-5820